# UNI-T

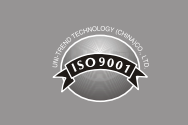

# **Inhaltsverzeichnis**

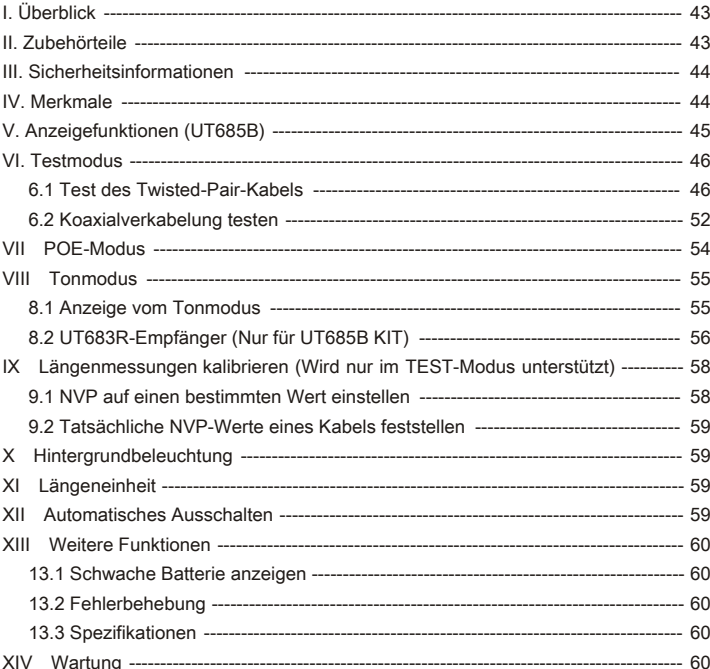

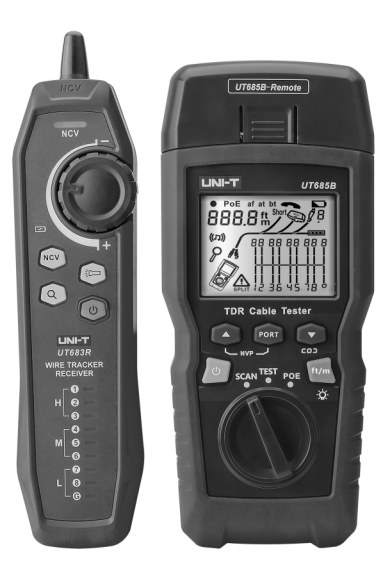

# UT685B/UT685B-KIT **TDR-Kabeltester Bedienungsanleitung**

# I.Überblick

**LINI-T** 

UT685B KIT ist ein tragbarer TDR-Kabeltester, Für Kupfermaterial (CAT 5E, CAT 6, CAT 6A oder CAT 8) anwendbares Kabel ,der zum Erkennen und Diagnostizieren des Verdrahtungszustands von Twisted-Pair- und Koaxialkabel, zum Erkennen von Netzwerkservice, Kurzschluss/offenem Schaltkreis in der Netzwerkverkabelung, Split-Pair, Fehlerverdrahtung, etc. verwendet. Es kann auch verwendet werden, um zu erkennen, ob PoE-Stromversorgung (PoE-Modul) in der Netzwerkverkabelung und im PoE-Standard (802.3AF, 802.3AT, 802.3BT) vorhanden ist. Wiremap, Kabellänge, Position des offenen Schaltkreises und andere Informationen können synchron auf dem Bildschirm angezeigt werden. Der Kabeltester zeichnet sich durch genaue Messung, bequeme Bedienung und gut sichtbare Anzeige aus, was ihn zu einem idealen Werkzeug für die Wartung der Netzwerkkommunikation, die Netzwerktechnik, die Verdrahtungstechnik, etc. macht.

# II.Zubehörteile

Der Tester wird mit den unter aufgeführten Zubehörteils geliefert. Falls einer der unter aufgeführten Zubehörteils fehlt oder beschädigt ist, wenden Sie sich bitte unverzüglich an Ihren Lieferanten.

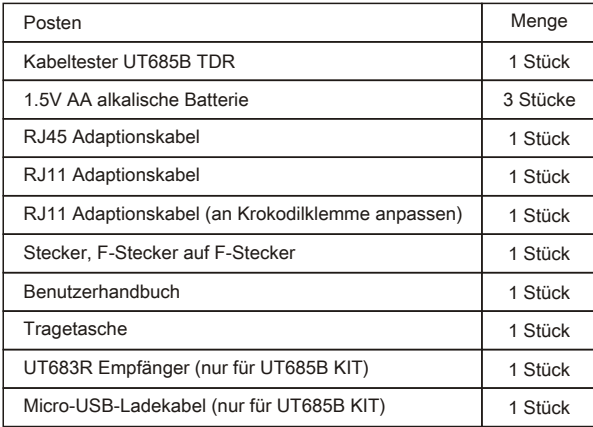

# LINI-T

# III.Sicherheitsinformationen

Um Brände, Stromschläge oder persönliche Verletzungen zu vermeiden, beachten Sie bitte Folgendes:

- Öffnen Sie das Gehäuse nicht, es gibt keine von Benutzer zu erwartenden Teile im Inneren.
- Bitte bedienen Sie den Tester gemäß dem Benutzerhandbuch, andernfalls könnte der Tester beschädigt werden.
- Bitte prüfen Sie vorm Gebrauch den Tester. Verwenden Sie keinen beschädigten Tester. Verändern Sie den Tester nicht.
- Bitte verwenden Sie den Tester nicht, wenn er nicht normal funktioniert.
- Um die Testgenauigkeit zu gewährleisten, ersetzen Sie bitte die Batterie sofort, wenn das Symbol für schwache Batterie erscheint.

### IV. Merkmale

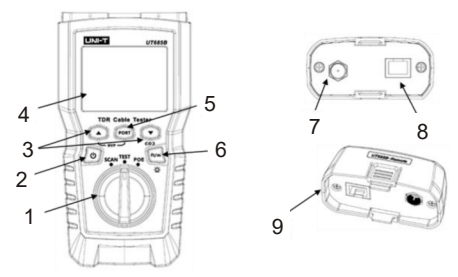

- 1. Modusknopf: Kabelverfolgungsmodus, Testmodus, POE-Modus
- 2. Netztaste: Zum Einschalten halten Sie die Taste 2 Sekunden lang gedrückt, und zum Ausschalten halten Sie die Taste 1 Sekunde lang gedrückt.
- 3. Die Tasten (gemultiplext) werden verwendet, um das Testergebnis anzuzeigen.
- 4. LCD-Anzeige mit Hintergrundbeleuchtung
- 5. RJ45 oder Koaxialkabelverbinder auswählen.
- 6. Drücken Sie diese Taste kurz, um die Einheit zu wechseln, und halten Sie die Taste ca. 1 Sekunde gedrückt, um die Hintergrundbeleuchtung ein-/auszuschalten.
- Drücken Sie " · " · " und die Netztaste gleichzeitig, um die Softwareversion anzuzeigen.
- Drücken Sie "  $\bullet$ ", "  $\bullet$  " und die Netztaste gleichzeitig, um die gemessene Länge zu kalibrieren (Wird nur im TEST-Modus unterstützt).
- 7. F-Stecker zum Anschluss des Koaxialkabels
- 8. Modulare Buchse zum Anschluss an Telefon- und Twisted-Pair-Netzwerkkabel. Die Buchse nimmt 8-polige modulare (RJ45) und 6-polige modulare (RJ11) Stecker auf.
- 43 44 9. Wiremap-Adapter mit 8-poliger modularer Buchse und koaxialem F-Stecker.

UT685B/UT685B KIT UT685B/UT685B KIT

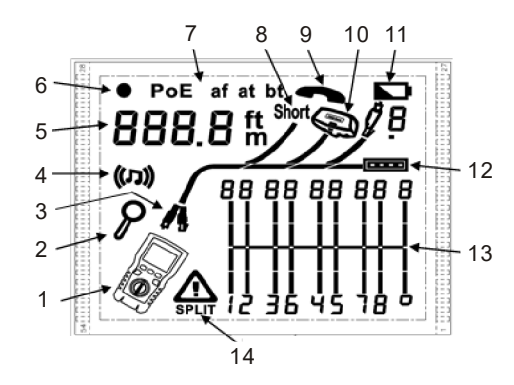

- 1. Anzeige für Tester
- 2. Anzeige für Bildschirmdetail
- 3. Es zeigt an, welcher Anschluss aktiv ist, der RJ45-Anschluss oder der Koaxialanschluss
- 4. Anzeige für Tonmodus
- 5. Numerische Anzeige mit Fuß/Meter-Symbol
- 6. Anzeige für Testmodus
- 7. Anzeige für POE-Modus
- 8. Anzeige für Kurzschluss
- 9. Anzeige für Telefonspannung
- 10.Es zeigt an, dass ein Wiremap-Adapter mit dem fernliegenden Ende des Kabels verbunden ist
- 11.Anzeige für schwache Batterie
- 12.Anzeige für Ethernet-Anschluss
- 13.Wiremap-Diagramm
- 14. Anzeige für Fehler-/Hochspannung: Das Symbol " $\Delta$ " weist hin, dass Fehler oder Hochspannung am Kabel erscheint. "SPLIT" wirderscheinen, wenn Split Pair auftritt.

# VI. Testmodus

#### 6.1 Test des Twisted-Pair-Kabels 6.1.1 Verkabelungstest

- (1) Schalten Sie den Tester ein, und stellen Sie den Knopf auf "TEST" ein, dann drücken Sie "ANSCHLUSS", um den RJ45-Anschluss auszuwählen.
- (2) Schließen Sie den Tester und den Wiremap-Adapter an die Verkabelung an, und der Test läuft kontinuierlich, bis dass Sie die Modi ändern und den Tester ausschalten.

Hinweis: Genaue Messung der Kabellänge, ohne dass ein Fernadapter angeschlossen werden muss. Jedoch ist ein Adapter für einen vollständigen Wiremap-Test erforderlich.

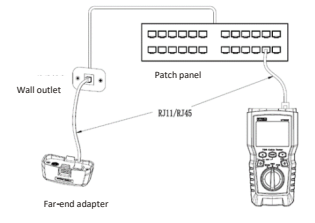

Abbildung 6.1 An Twisted-Pair-Netzwerkkabel anschließen

#### 6.1.2 Typische Testergebnisse 6.1.2.1 Offener Schaltkreis am Twisted-Pair-Kabel

Wie in Abbildung 6.2 dargestellt, liegt am dritten Kabel offener Stromkreis vor. Die drei Segmente, die für die Kabelpaarlänge dargestellt werden, zeigen an, dass die Position des offenen Stromkreises ungefähr 3/4 der Entfernung zum Ende der Verkabelung beträgt. Die Kabellänge beträgt 71,5m.

Um den Abstand des offenen Stromkreises festzustellen, verwenden Sie " · " und " · · ", um detaillierte Ergebnisse für Kabelpaar anzuzeigen.

Hinweis: Wenn nur bei einem Kabel in einem Paar ein offener Stromkreis vorliegt, werden die beiden Kabel als offenen angezeigt. Das Warnungssymbol " $\Delta$ " erscheint nicht, wenn die beiden Kabel offenen sind, da offene Paare normal für manche Verkabelungsanwendungen sind.

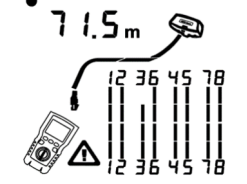

Abbildung 6.2 Offener Stromkreis am Twisted Pair-Kabel

45 46

LINI-T

# **LINI-T**

#### 6.1.2.2 Kurzschluss am Twisted Pair-Kabel

Abbildung 6.3 stellt einen Kurzschluss zwischen Kabeln 5 und 6 dar. Das kurzgeschlossene Kabel blinkt, um den Fehler anzuzeigen. Die Kabellänge beträgt 74,8m. Hinweis: Wenn ein Kurzschluss vorliegt, werden der Far-End-Adapter und das Wiremap der kurzgeschlossenen Kabel nicht angezeigt.

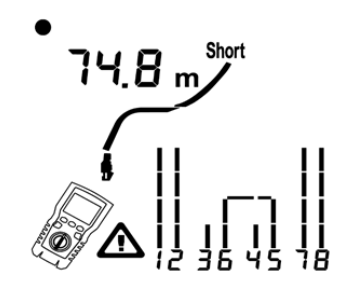

Abbildung 6.3 Kurzschluss am Twisted Pair-Kabel

#### 6.1.2.3 Gekreuzte Kabel

Die Abbildung 6.4 stellt dar, dass die Kabel 3 und 4 gekreuzt sind. Die Pin-Nummern blinken, um den Fehler anzuzeigen. Die Kabellänge beträgt 53m. Das Kabel ist abgeschirmt. Hinweis: Für die Erkennung der gekreuzten Kabel ist ein Far-End-Adapter erforderlich.

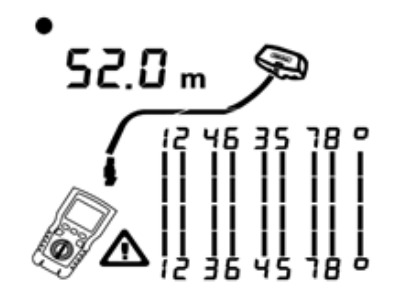

Abbildung 6.4 Gekreuzte Kabel

#### 6.1.2.4 Gekreuzte Kabelpaare

Die Abbildung 6.5 stellt dar, dass 1, 2 und 3, 6 gekreuzt sind. Die Pin-Nummern blinken, um den Fehler anzuzeigen. Für die Erkennung der gekreuzten Kabel ist ein Far-End-Adapter erforderlich.

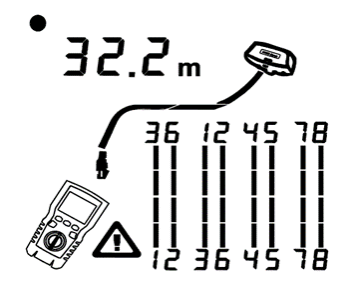

Abbildung 6.5 Gekreuzte Kabelpaare

#### 6.1.2.5 Split-Pair

Die Abbildung 6.6 stellt ein Split-Pair auf 3, 6 und 4, 5 dar. Wenn das Symbol für Split-Pair  $\sum_{n=1}^{\infty}$  " gezeigt wird und das Split-Pair blinkt, bedeutet dies, dass ein Fehler vorhanden ist. Die Kabellänge beträgt 46,8m.

Bei einem Split-Pair ist die Kontinuität von Ende zu Ende richtig. aber die angeschlossenen Kabel stammen aus unterschiedlichen Kabelpaaren. Split-Pairs führen zu übermäßigem Übersprechen, das den Netzwerkbetrieb stört.

Hinweis: Kabel mit ungedrehten Paaren, wie Telefonkabel, stellen aufgrund von übermäßigem Übersprechen typischerweise Split-Pairs dar.

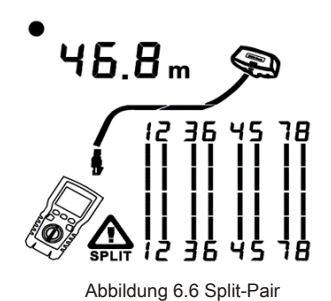

#### 6.1.2.6 Ethernet-Anschluss erkannt

Abbildung 6.7 stellt dar, dass der Tester den Ethernet-Anschluss erkennt.

Der Tester kann die Länge nicht messen, wenn der Anschluss keine Reflexionen erzeugt. Falls die Impedanz des Anschlusses schwankt oder von der Impedanz des Kabels abweicht, könnte die Länge schwanken oder offensichtlich zu hoch sein. Trennen Sie im Zweifelfall das Kabel von der Verbindung, um eine genaue Längenmessung durchzuführen.

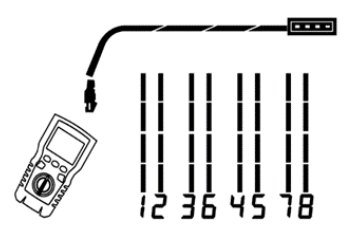

Abbildung 6.7 Ethernet-Anschluss erkannt

#### 6.1.2.7 POE-Switch erkannt

Abbildung 6.8 stellt dar, dass der Tester den POE-Switch erkennt.

Im Testmodus kann der Tester identifizieren, ob das über das gemessene Kabel angeschlossene Gerät ein POE-Switch ist oder nicht. "POE" und das Symbol "A" werden gleichzeitig angezeigt.

Im Testmodus kann der Tester IEEE 802.3af, IEEE 802.3at und IEEE 802.3bt nicht identifizieren. Um Informationen über die Stromversorgungsstandards vom POE-Switch zu erhalten, führen Sie bitte einen Test am Switch im POE-Modus (Siehe "POE-Modus").

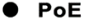

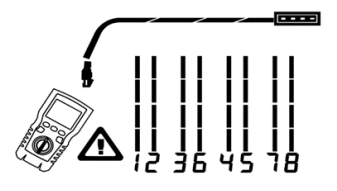

Abbildung 6.8 POE-Switch erkannt

#### 6.1.2.8 Spannungserkennung

Abbildung 6.9 stellt dar, dass der Tester die Kabelspannung erkennt. Wenn das gemessene Kabel unter Spannung steht und seine Spannung größer oder gleich 10V ist, zeigt der Tester das Symbol " $\Delta$ " und "Pn" an (P: positiv; n: negativ).

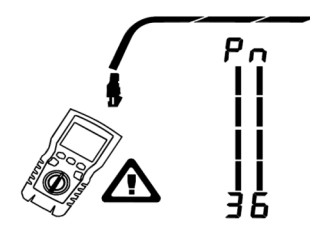

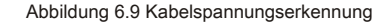

#### 6.1.2.9 Details für ein Kabelpaar anzeigen

Abbildung 6.10 stellt dar, dass der Tester die Details für jedes Kabelpaar anzeigt. Verwenden Sie "  $\bullet$ " und "  $\bullet$ ", um durch die Bildschirme zu bewegen. In diesem Modus testet der Tester kontinuierlich nur das angezeigte Kabelpaar.

- A: Kurzschluss auf Paar 1,2 bei 33,6m. Hinweis: Auf den Bildschirmen mit den Ergebnisdetails werden Kurzschlüsse nur angezeigt, wenn sie sich zwischen den Kabeln eines Paares befinden. Wenn es einen Kurzschluss gibt, werden der Far-End- Adapter und das Wiremap der nicht kurzgeschlossenen Kabel nicht angezeigt.
- B: Paar 3, 6 beträgt 66,2m lang und wird mit dem Wiremap-Adapter abgeschlossen.
- C: Offener Schaltkreis auf Paar 4, 6 bei 53,7m. Der offene Schaltkreis könnte an einem oder beiden Kabel liegen.

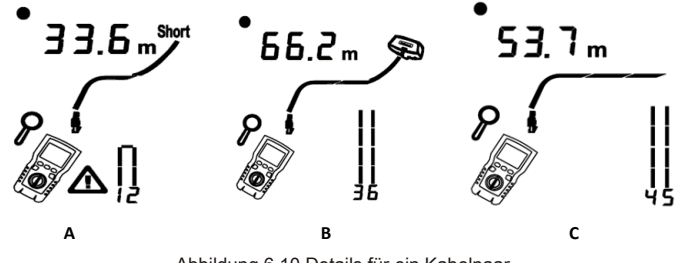

Abbildung 6.10 Details für ein Kabelpaar

#### 6.1.2.10 Anschluss an in Sterntopologien verkabelte Telefonnetze

In einer Sterntopologie verkabelte Telefonkabel (Abbildung 6.11) werden an einer Überbrückung im Verteilerzentrum miteinander verbunden. Die Überbrückung verbindet jedes Kabel mit allen anderen Kabeln mit derselben Nummer. Der Tester erkennt Überbrückungen und misst den Abstand zu der Position der Überbrückung. Um die Länge jedes an die Überbrückung angeschlossenen Kabels, müssen Sie den Wiremap-Adapter an die Position der Überbrückung und den Tester an eine Wandsteckdose anschließen.

Der Tester kann die Länge über die Überbrückung hinaus nicht messen, da die Reflexionen vom Anschluss der Überbrückung die Messung stören. Wenn Sie den Tester an die Position der Überbrückung anschließen, kann der Tester nur die Länge bis zur Überbrückung, d.h. die Länge des Patchkabels messen. (Verwenden Sie nicht mehrere Far-End-Adapter in Stern- oder Bustopologien, da dies zu falschen Wiremap-Ergebnissen führt.)

![](_page_5_Figure_5.jpeg)

Abbildung 6.11 Anschluss an Telefonnetze in ein in Sterntopologien

#### 6.1.2.11 Anschluss an Telefonnetze in Bustopologien

Telefonkabel, die in einer Bustopologie verkabelt werden (Abbildung 6.12), verbinden die Wandsteckdosen in Reihe. In dieser Topologie messen Sie die Länge von der letzten dose bis zum Wiremap-Adapter.

Wenn sie mit einer Steckdose in der Mitte der Reihe verbunden werden, meldet der Tester eine Überbrückung. Die durch den Tester gemeldete Länge ist die Länge zur Steckdose, die die Länge des Patchkabels ist. Der Tester kann die Länge über die Steckdose hinaus nicht messen, da die Reflexionen von den Kabeln auf beiden Seiten die Messung stören.

![](_page_5_Figure_12.jpeg)

Abbildung 6.12 Anschluss an Telefonnetze in Bustopologien

#### 6.2 Koaxialverkabelung testen 6.2.1 Koaxialverkabelung testen

- (1) Schalten Sie den Tester ein, und stellen Sie den Knopf auf "TEST", dann drücken Sie "Anschluss", um in den Koaxialtestmodus zu wechseln.
- (2) Schließen Sie den Tester und den Wiremap-Adapter an die Verkabelung an.
- (3) Für die Verkabelung, die nicht mit einem F-Stecker abgeschlossen ist, verwenden Sie einen Adapter oder ein Hybrid-Patchkabel zum Anschließen an die Verkabelung. Der Test läuft kontinuierlich, bis der Modus geändert wird oder der Tester ausgeschaltet wird.

![](_page_5_Figure_18.jpeg)

Abbildung 6.13 Anschluss an Koaxialkabel

 $51$  52

# **LINI-T**

.

# 6.2.2 Typische Testergebnisse

#### 6.2.2.1 Ergebnisse für ein gutes Koaxialkabel

Abbildung 6.14 stellt dar, dass ein gutes Koaxialkabel 63,2m lang und mit einem Far-End-Adapter verbunden ist.

![](_page_6_Figure_7.jpeg)

![](_page_6_Figure_8.jpeg)

#### 6.2.2.2 Offener Stromkreis auf Koaxialkabel

Abbildung 6.15 stellt dar, dass ein offener Stromkreis 57,2m vom Tester entfernt.

![](_page_6_Figure_11.jpeg)

Abbildung 6.15 Offener Stromkreis auf Koaxialkabel

#### 6.2.2.3 Kurzschluss auf Koaxialkabel

Abbildung 6.16 stellt dar, dass ein Kurzschluss 21,6m von dem Tester entfernt.

![](_page_6_Figure_15.jpeg)

Abbildung 6.16 Kurzschluss auf Koaxialkabel

#### 6.2.2.4 Spannung auf Koaxialverkabelung

Abbildung 6.17 stellt dar, das Symbol "A " erscheint, wenn das Koaxialkabel unter Spannung steht und seine Spannung größer oder gleich 10V ist.

![](_page_6_Picture_19.jpeg)

Abbildung 6.17 Spannung auf Koaxialverkabelung

### VII.POE-Modus

Wie in Abbildung 7.1 dargestellt, schalten Sie den Tester ein, und stellen Sie den Knopf auf POE-Modus, dann erscheint das Symbol "POE" auf der Anzeige. Der Tester zeigt und identifiziert af/at/bt, und ist mit dem Stromversorgungsgerät gemäß dem IEEE 802. 3bt-Standard verbunden. Im POE-Modus erkennt der Tester POE auf den Paaren 1,2 - 3,6 und 4,5 - 7,8. Der Tester könnte eine POE-Quelle aktivieren und wird durch POE nicht beschädigt.

Der Tester kann erkennen, ob der Strom des angeschlossenen Gerätes durch POE versorgt wird, und er kann drei verschiedene POE-Standards einschließlich IEEE 802.3af, IEEE 802.3at und IEEE 802.3bt identifizieren. Wenn ein nicht standardisiertes POE-Gerät angeschlossen ist, kann das Prüfgerät nicht erkennen, ob das angeschlossene Gerät über POE mit Strom versorgt wird oder nicht, und muss in den TEST-Modus wechseln, um zu erkennen, ob das Gerät mit Strom versorgt ist oder nicht.

"IEEE 802.3af: CSMA/CD - Zugriffsmethode und Spezifikationen der physikalischen Schicht - Stromversorgung von Data Terminal Equipment (DTE) über Media Dependent Interface (MDI)".

"IEEE 802.3at: CSMA/CD - Zugriffsmethode und Spezifikationen der physikalischen Schicht - Stromversorgung von verstärktem Data Terminal Equipment (DTE) über Media Dependent Interface (MDI)"

"IEEE 802.3bt: Physikalische Schicht und Verwaltungsparameter für Stromversorgung über Ethernet über 4 Kabelnaare"

![](_page_6_Picture_27.jpeg)

![](_page_6_Picture_28.jpeg)

Abbildung 7.1 POE-Anzeige

 $53$  54

 $UNI-T<sub>e</sub>$ 

UT685B/UT685B KIT UT685B/UT685B KIT

### VIII. Tonmodus 8.1 Anzeige vom Tonmodus

- (1) Schalten Sie den Tester ein, und dann stellen Sie den Knopf auf "SCAN" ein. Im Tonmodus wird die Standardanzeige in Abbildung 8.1.a dargestellt.
- (2) Im Tonmodus drücken Sie " · " kurz, um die Blinkfunktion vom Anschluss zu aktivieren oder zu deaktivieren, wie in Abbildung 8.1.a dargestellt.
- (3) Wenn der Switch im Betrieb angeschlossen ist, blinkt das Symbol " $\mathsf{c} \circ \mathsf{d}$ ", wenn der Switch-Anschluss blinkt, wie in Abbildung 8.1.c dargestellt.

Der Tester kann ein digitales Modulationssignal von 125 KHz (10VPP) senden und den UT683R-Empfänger unterstützen, um die Tonfunktion zu erreichen (Für die Verwendung vom UT683R-Empfänger siehe "8.2 UT683R-Empfänger". Dieser Abschnitt gilt nur für UT685B KIT).

![](_page_7_Figure_7.jpeg)

Abbildung 8.1 Anzeige vom Tonmodus c: Blinkfunktion der Nabe aktiviert (Anschluss an Switch)

# 8.2 UT683R-Empfänger (Nur für UT685B KIT)

#### 8.2.1 Merkmale

Mit der Unterstützung des UT685B-Testers kann der UT683R-Empfänger über mehrere Funktionen verfügen, z.B. das Lokalisieren und das Isolieren von Kabeln durch das Anpassen der Empfindlichkeit, die Twisted-Pair-Kabelverfolgung, die Koaxialkabelverfolgung, etc.

![](_page_7_Figure_13.jpeg)

- 1. Antenne
- 2. Ladestatusanzeige
- 3. NCV-Taste
- 4. Kabelverfolgung-Taste
- 5. Wiremap-Anzeige
- 6. RJ45-Buchse
- 7. Netztaste
- 8. Taschenlampentaste
- 9. Empfindlichkeitsknopf
- 10. NCV-Anzeige

 $LIM-T$ 

### 8.2.2 Kabelverfolgungsfunktion

#### 8.2.2.1 Twisted-Pair-Kabel verfolgen

(1) Verbinden Sie den UT685B-Tester mit der Leitung.

- (2) Stellen Sie den UT685B-Tester in den Modus "SCAN", drücken Sie "PORT", um den RJ45-Anschluss auszuwählen. Drücken Sie kurz " · im Tonmodus, um die Hub-Blinkfunktion zu aktivieren. Falls das Kabel des Testers mit dem Switch im Betrieb verbunden ist, blinkt das Symbol " ⊏ □ " synchron, wenn die Anzeige vom Switch-Anschluss blinkt.
- (3) UT683R-Empfänger: Stellen Sie die Empfindlichkeit mit dem Knopf. Der Ton "Piep--Piep--Piep" weist hin, dass das getestete Kabel festgestellt wurde.

#### 8.2.2.2 Koaxialkabel verfolgen

- (1) Verbinden Sie den UT685B-Tester mit der Leitung.
- (2) Stellen Sie den UT685B-Tester auf Modus "SCAN", und drücken Sie "Anschluss", um den Anschluss vom Koaxialkabel auszuwählen.
- (3) UT683R-Empfänger: Stellen Sie die Empfindlichkeit mit dem Knopf ein. Der Ton "Piep--Piep--Piep" weist hin, dass das getestete Kabel festgestellt wurde.

#### 8.2.2.3 Diagramm der Kabelverfolgung

Wenn sich das Zielkabel in einer großen Menge anderer Kabel befindet, stellen Sie die Empfindlichkeit bitte mit dem Knopf ein. Eine hohe Lautstärke zeigt an, dass das empfangene Signal stark ist und das Zielkabel in der Nähe liegt.

![](_page_8_Figure_13.jpeg)

Abbildung 8.2 Diagramm der Kabelverfolgung

#### UT685B/UT685B KIT

UT685B/UT685B KIT

#### 8.2.2.4 Weitere Funktionen

- (1) NCV-Funktion: Drücken Sie "NCV", um die NCV-Funktion zu aktivieren. Falls die Spannung des Zielkabels oder der Zielsteckdose größer als 40V (AC) steht, gibt der Empfänger einen Piepton aus und die NCV-Anzeige blinkt synchron.
- (2) Taschenlampe: Drücken Sie die Taste für Taschenlampe, um die Funktion der Taschenlampe separat zu aktivieren.
- (3) Anzeige für schwache Batterie: Falls die Batteriespannung niedriger als 3,4V steht,
- blinkt die Netztaste; falls sie niedriger als 3,0V steht, schaltet sich der Empfänger aus. (4) Kopfhörer: Wenn Sie den Test in einer lauten Umgebung durchführen, minimieren
- Sie bitte die Empfindlichkeit und tragen dann einen Kopfhörer, um die Empfindlichkeit für eine angemessene Lautstärke einzustellen. Störungen können durch das Tragen der Kopfhörer vermieden werden. Achten Sie bitte darauf, dass Kopfhörer nicht mitgeliefert werden.

Hinweis: Dieses Produkt ist nicht mit Kopfhörern ausgestattet, die durch den Benutzer selbst vorbereitet werden müssen.

#### 9.1 NVP auf einen bestimmten Wert einstellen IX. Längenmessungen kalibrieren (Wird nur im TEST-Modus unterstützt)

Stellen Sie den NVP-Wert auf einen bestimmten Wert ein, wie in Abbildung 9.1 dargestellt: (1) Halten Sie " ", " " und " " gleichzeitig gedrückt, um den NVP-Einstellungsmodus zu aktivieren.

(2) Um NVP für Koaxialanschluss einzustellen, drücken Sie bitte "Anschluss".

- (3) Verwenden  $\Box$  " und  $\Box$ ", um den NVP-Wert einzustellen.
- (4) Um die Einstellung zu speichern und um den NVP-Modus zu beenden, schalten Sie den Tester aus, und dann schalten Sie ihn erneut ein.

Der Tester berechnet die Kabellänge durch die Verwendung von NVP-Wert und Signalverzögerung. Der standardmäßige NVP-Wert ist genau genug, um die Länge zu überprüfen, aber bei der tatsächlichen Messung kann die Genauigkeit der Längenmessung durch die Einstellung des NVP-Werts auf einen bestimmten oder tatsächlichen Wert verbessert werden.

Hinweis: NVP bezieht sich auf die nominale Ausbreitungsgeschwindigkeit. 69% bezieht sich hauptsächlich auf das Verhältnis der Ausbreitungsgeschwindigkeit des Elektrons durch das Kabel zur Lichtgeschwindigkeit, d.h. die Lichtgeschwindigkeit beträgt ca.

0,3 m/ns, und die Ausbreitungsgeschwindigkeit des Elektrons durch das Kabel beträgt 0,2 m/ns, dann ist NVP das Verhältnis dieser beiden Geschwindigkeiten

 $(\frac{\text{Geschwindigkeit des Elektrons}}{\text{Lichteeschwindigkeit}})$ , das im Kabeltest durch den Hersteller berechnet wird.

NVP-Werten variieren in Abhängigkeit von verschiedenen Kabeln, aber der NVP-Wert vom ungeschirmten Twisted Pair (UTP) beträgt typischerweise 69%, mit Ausnahme von speziellen Einstellungen, die in DSP eingestellt werden. Der NVP-Wert ist der Schlüsselwert zur Berechnung der Länge.

 $57$ 

LINI-T

![](_page_9_Figure_4.jpeg)

Abbildung 9.1 Einstellungsschnittstelle für NVP-Wert

- 9.2 Tatsächliche NVP-Werte eines Kabels feststellen
- (1) Halten Sie " $\bigcirc$ ", " $\bigcirc$ " und " $\neg$ " gleichzeitig gedrückt, um den NVP-Einstellungsmodus zu aktivieren.
- (2) Um NVP für Koaxialanschluss einzustellen, drücken Sie bitte "Anschluss".
- (3) Connectez une longueur connue du câble à tester au port du câble coaxial du testeur.
- (4) Verwenden "  $\bigodot$ " und "  $\bigodot$ ", um den NVP-Wert zu ändern, bis dass die gemessene Länge der tatsächlichen Kabellänge entspricht.
- (5) Um die Einstellung zu speichern und um den NVP-Modus zu beenden, schalten Sie den Tester aus, und dann schalten Sie ihn erneut ein.

Um den tatsächlichen NVP-Wert zu messen, stellen Sie bitte die gemessene Länge auf die bekannte Länge ein.

![](_page_9_Figure_13.jpeg)

Abbildung 9.2 Tatsächliche NVP-Werte eines Kabels feststellen

# X.Hintergrundbeleuchtung

Drücken Sie im EIN-Status die Taste " is eine Sekunde lang, um die Hintergrundbeleuchtung ein-/auszuschalten.

### XI.Längeneinheit

Drücken Sie im EIN-Status die Taste " ... if " um Einheiten zwischen "ft" und "m" zu wechseln.

## XII.Automatisches Ausschalten

59 60 Der Tester schaltet sich automatisch aus, wenn er 10 Minuten lang nicht bedient wird (60 Minuten im Status der Kabelverfolgung).

XIII. Weitere Funktionen

#### 13.1 Schwache Batterie anzeigen

Bitte ersetzen Sie die Batterie, wenn das Symbol " " erscheint. Schalten Sie den Tester aus und trennen Sie vor der Ersetzung die Verbindung aller getesteten Kabel.

#### 13.2 Fehlerbehebung

- (1) Der Tester kann nicht normal eingeschaltet werden: Ersetzen Sie die Batterie.
- (2) Die gemessene Länge ist ungenau: Überprüfen Sie den NVP-Wert, und stellen Sie den NVP-Wert durch ein Kabel mit bekannter Länge ein.
- (3) Die Anzeige oder die Taste reagiert nicht: Schalten Sie den Tester aus und starten den Tester neu.

#### 13.3 Spezifikationen

![](_page_9_Picture_268.jpeg)

### XIV. Wartung

- (1) Lösungsmittel oder ätzende Reinigungsmittel könnten die Anzeige oder das Gehäuse beschädigen. Bitte wischen Sie die Anzeige mit einem weichen Tuch und Glasreiniger ab, sowie wischen Sie das Gehäuse mit einem weichen Tuch ab, das in klares Wasser oder Flüssigseife getaucht ist. Halten Sie das Testgerät trocken.
- (2) Im Inneren des Testers befinden sich keine Teile, die vom Benutzer ausgetauscht werden dürfen. Im Falle des unbefugten Öffnens des Gehäuses wird die Garantie ungültig und könnte die Sicherheitsfunktion beschädigt werden.
- (3) Nur das vorgesehene Ersatzteil darf verwendet werden.